## **Super Search**

## **Filter System**

When the enrollee search feature is selected, the default search will load all active enrollees within the county. To filter the search, click on the filter icon.

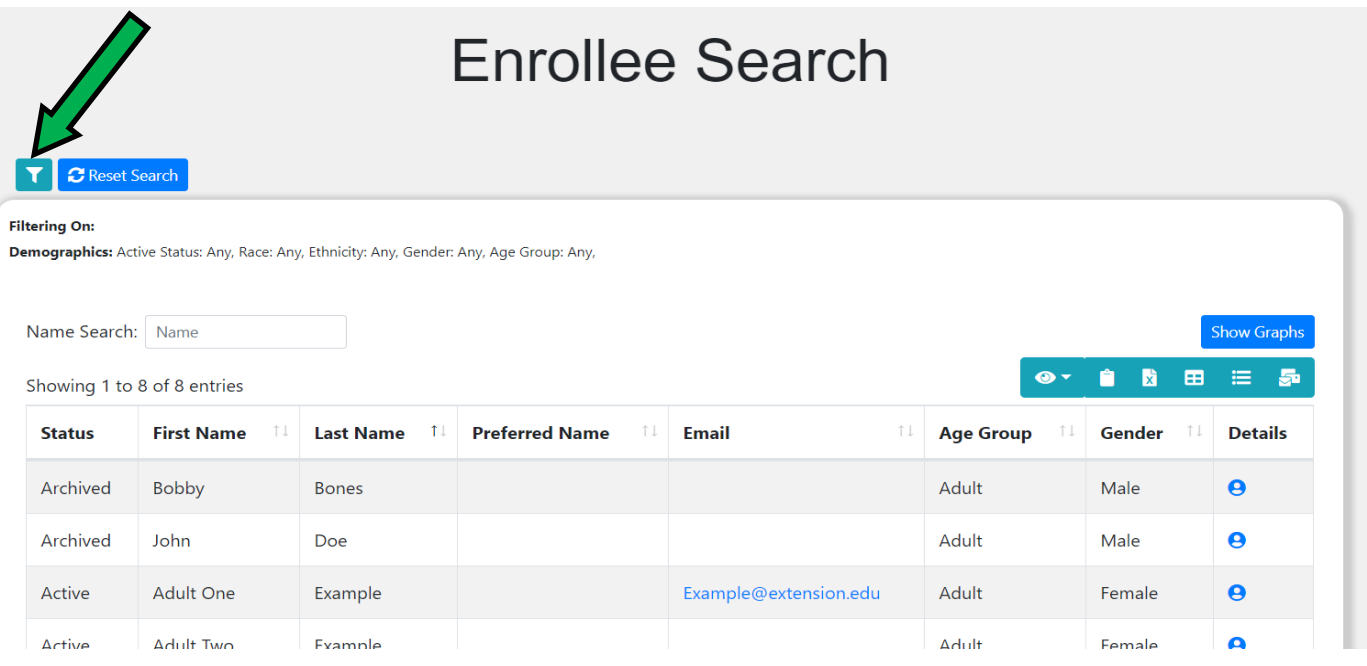

2

An overlay will appear which allows you to select various options to filter.

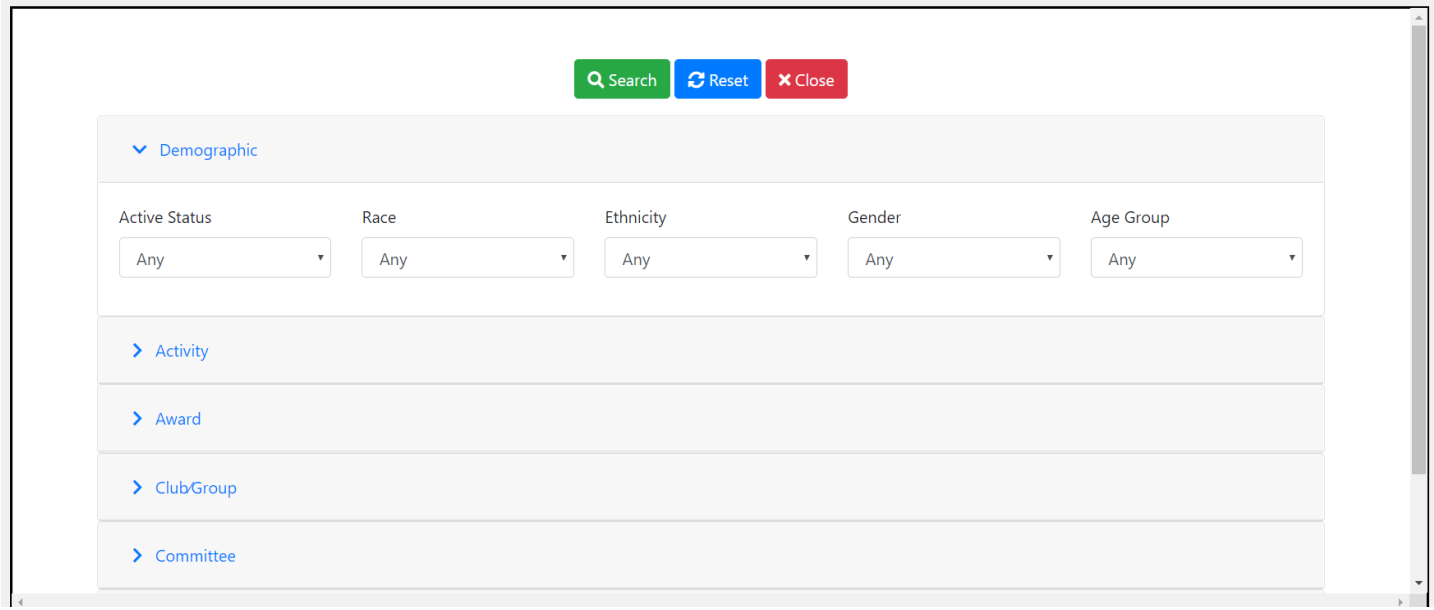

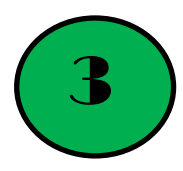

Select the demographic features you would like to include in your search. You may then search based on activity, award, club/group, committee, grade or interest.

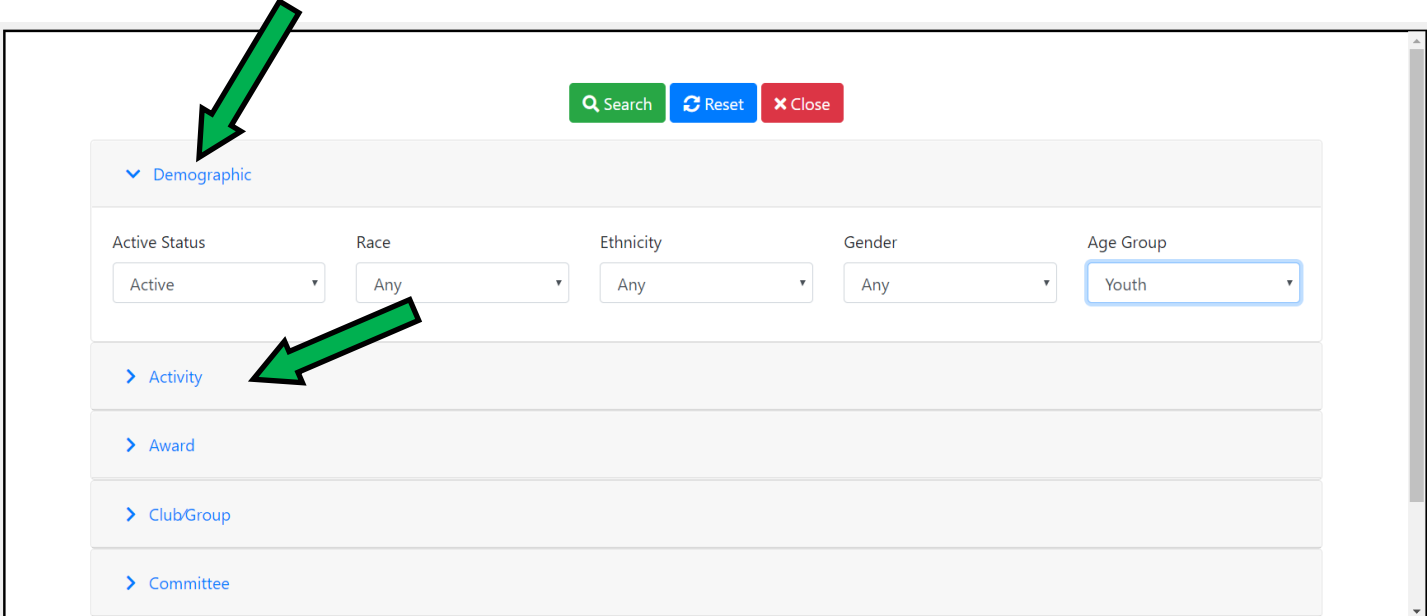

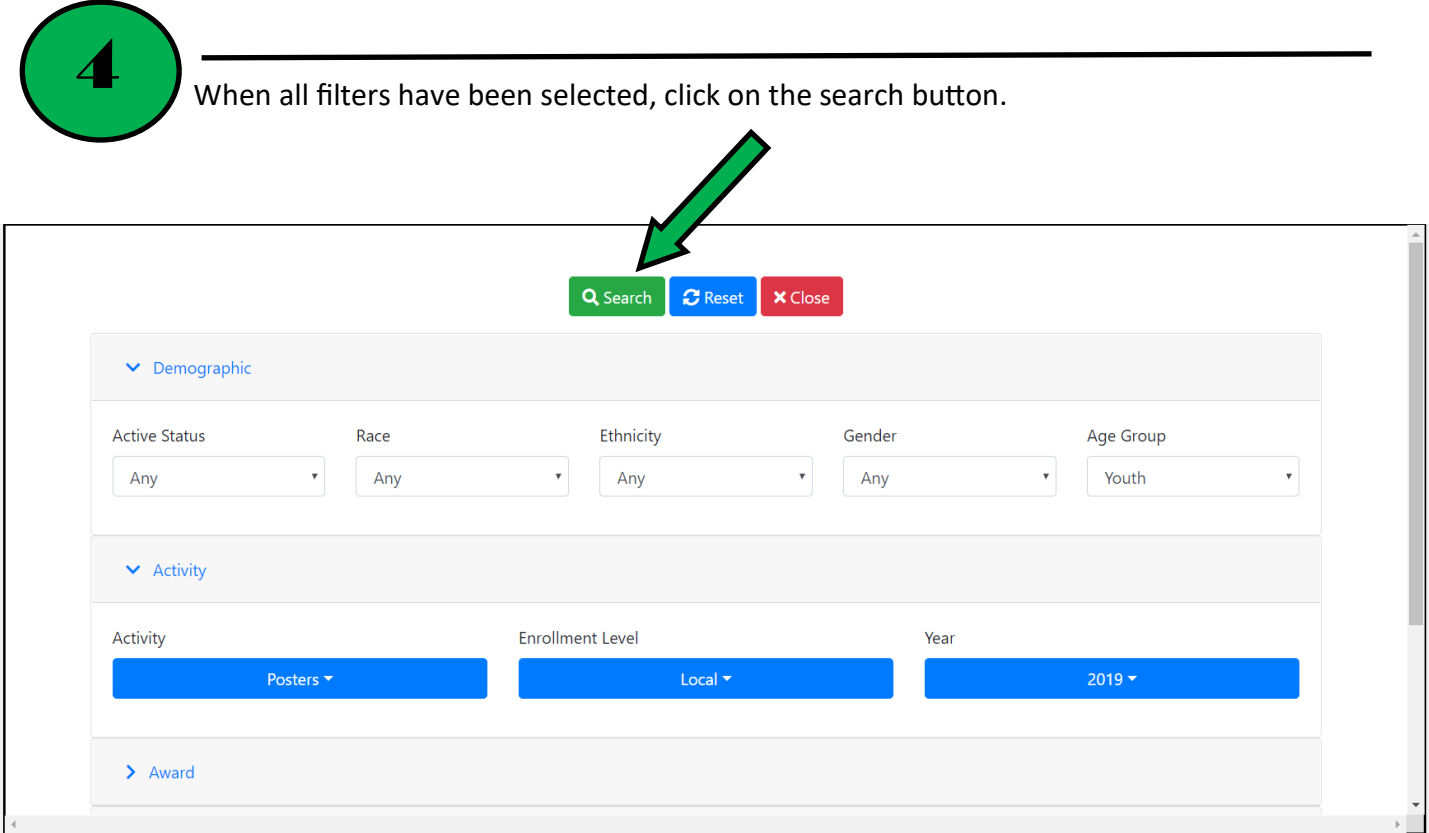

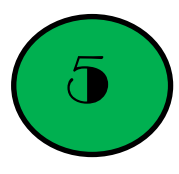

 $\left( \overline{\textbf{5}} \right)$  The screen should show the results of the filter selected. To include more details in your search, click on the column visibility option.

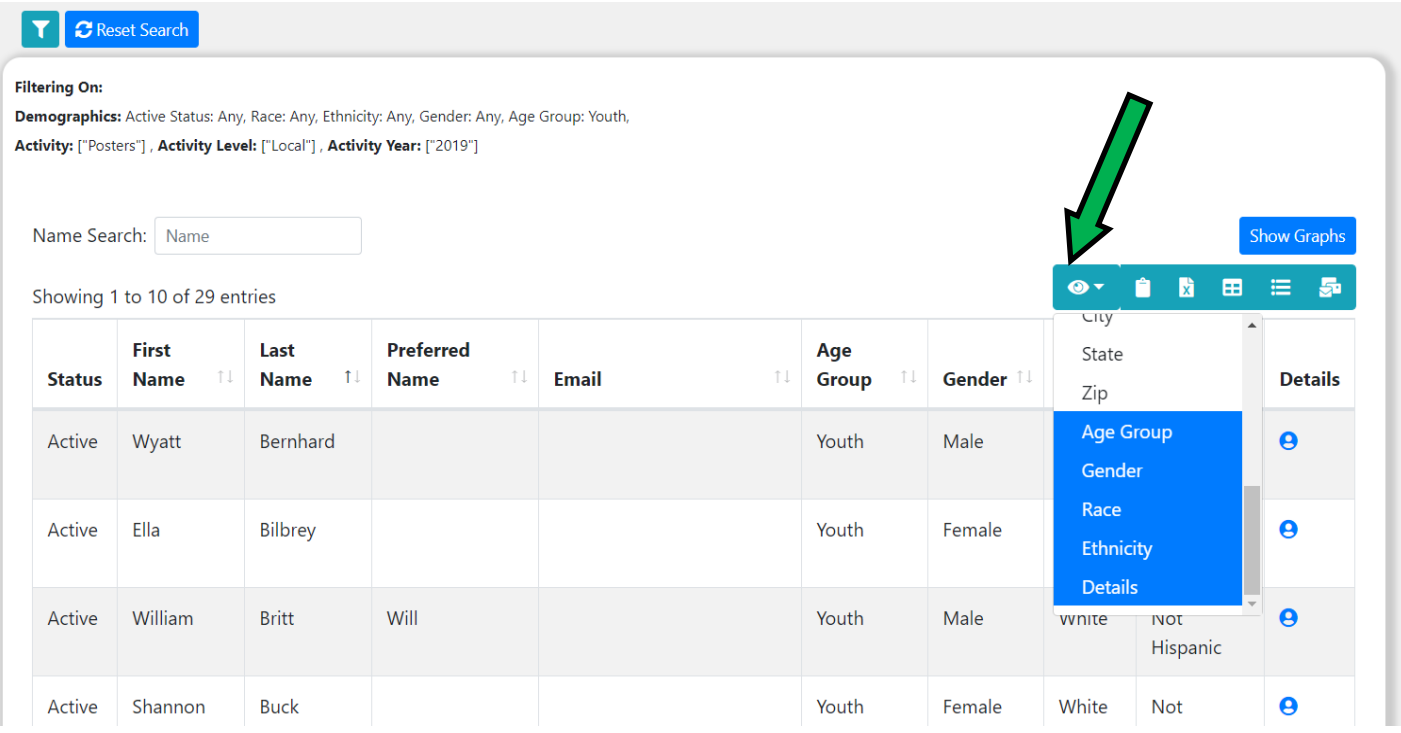

To manipulate the data selected, use the export to Excel option. The filter system will remember your search filter as long as your session is active up to 30 minutes. To clear the search parameters, click on the reset search button.

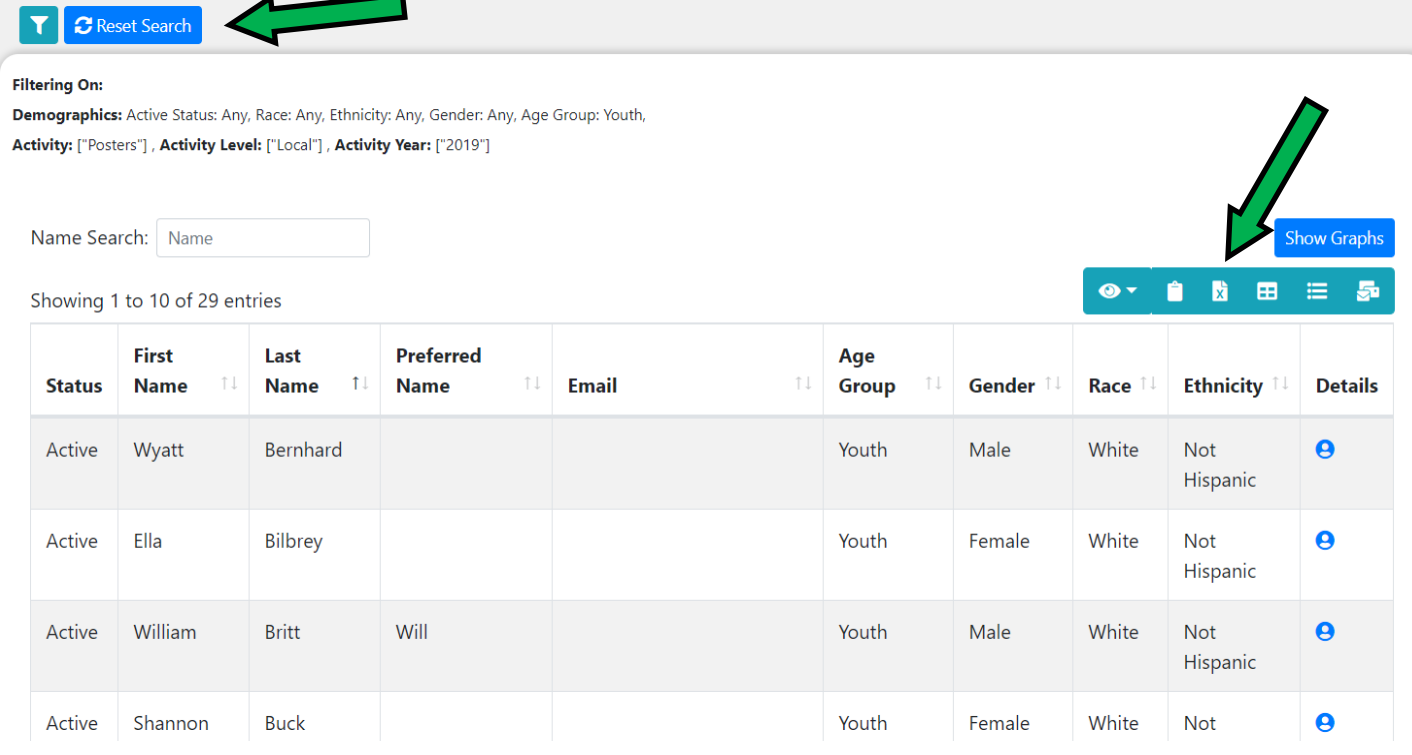